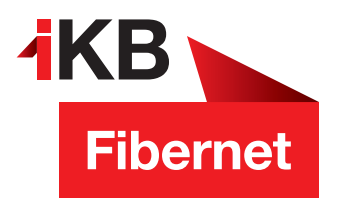

## **SSL-Verschlüsselung aktivieren bei IOS**

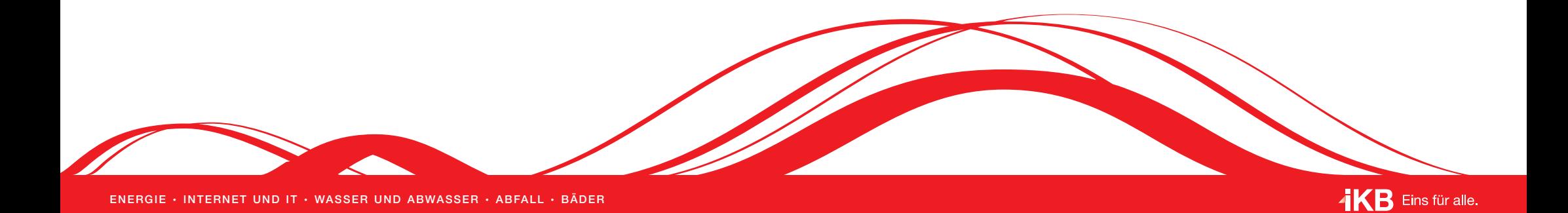

Tippen Sie auf dem Startbildschirm auf **Einstellungen**  $\textcircled{1}$  (2) (3) (4)

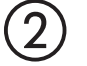

Scrollen Sie in den Einstellungen bis zum Eintrag **Passwörter & Accounts** und tippen Sie diesen an

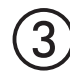

Sie erhalten nun eine Übersicht über alle auf Ihrem Gerät eingerichteten E-Mail-Accounts. Tippen Sie nun auf den Account, der zu Ihrer **IKBNET-Adresse** gehört (bzw. den Sie dafür eingerichtet haben)

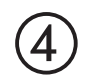

 $\bullet$  II T-Mobile A

Scrollen Sie durch die Einstellungen, bis Sie den Punkt **Erweitert** finden und tippen Sie diesen an

 $12:43$ 

 $80%$ 

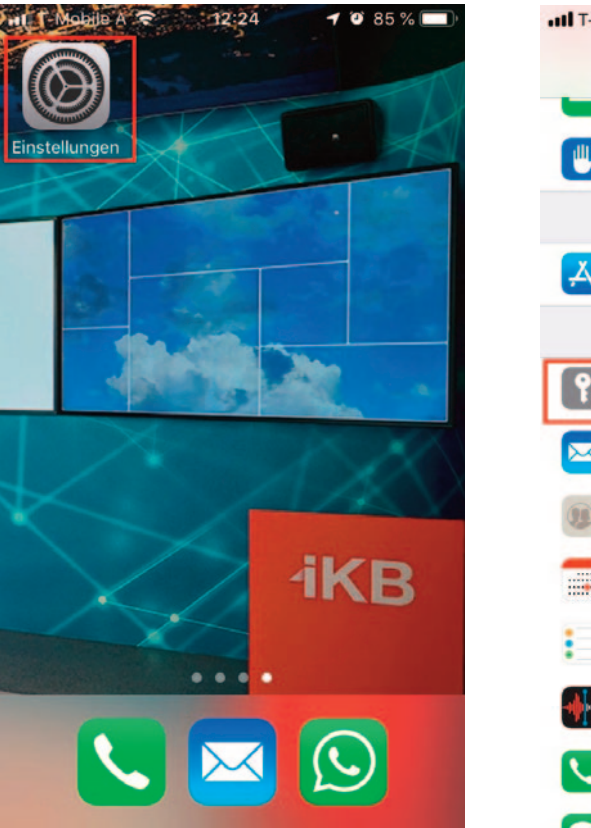

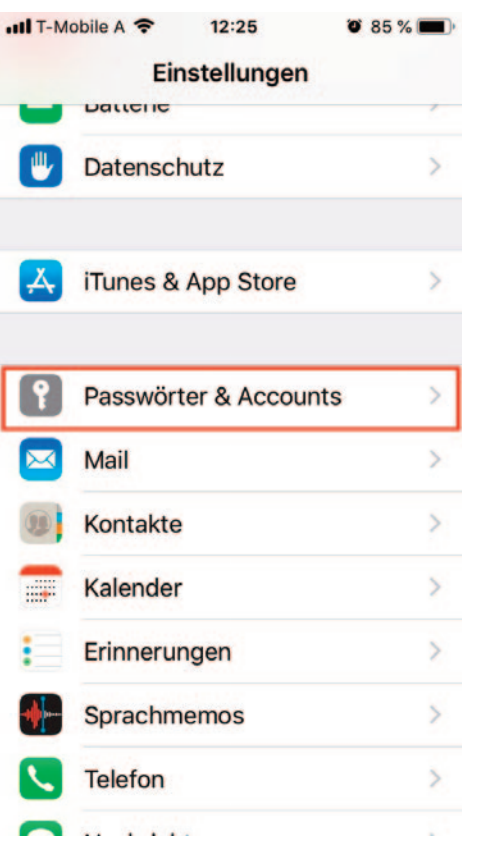

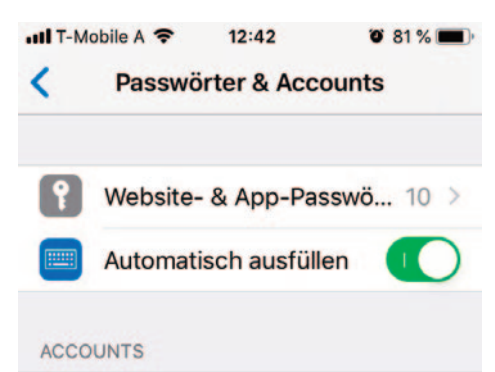

## **iCloud** iCloud Drive, Mail, Kontakte und 6 weitere ... **IKB** Mail, Kontakte, Kalender und 2 weitere ... **Ikbnet** Mail Account hinzufügen Datenabgleich Push  $>$

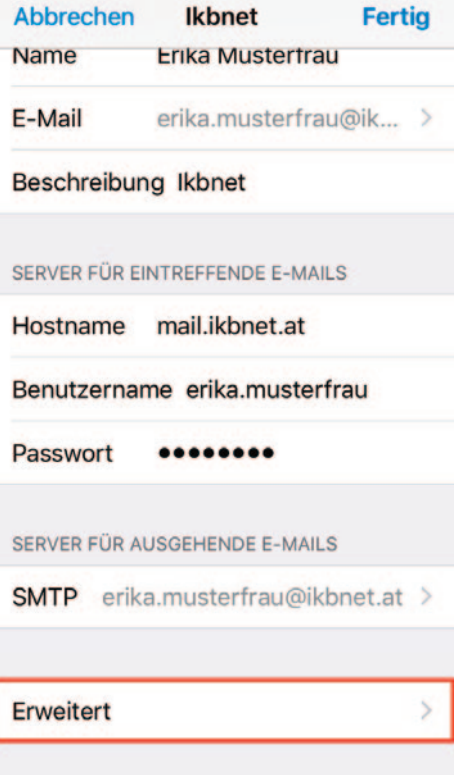

## Scrollen Sie bis zur Einstellung **SSL verwenden** und aktivieren Sie diese, indem Sie den Schalter nach rechts schieben (aktive Einstellungen erkennen Sie auch an der grünen Farbe)

## Gehen Sie zurück und scrollen durch die Einstellungen, bis Sie den Punkt **SMTP** finden und tippen Sie diesen an  $\circled{6}$

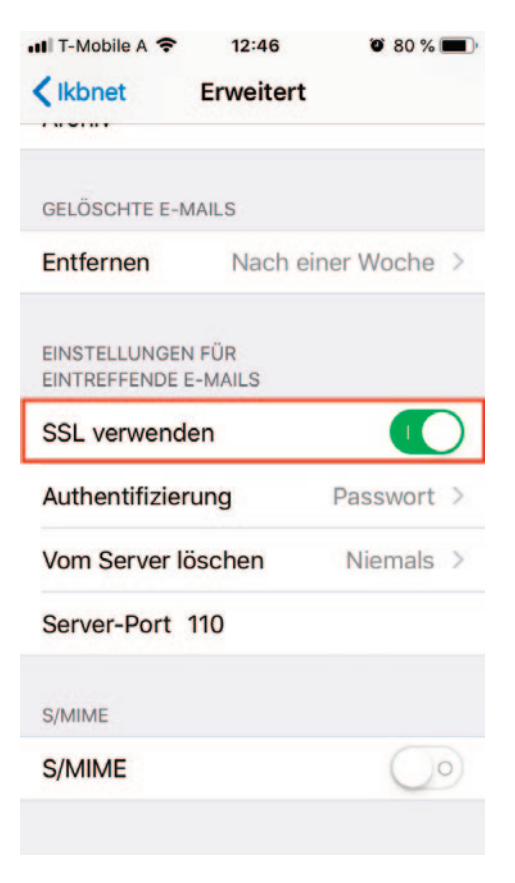

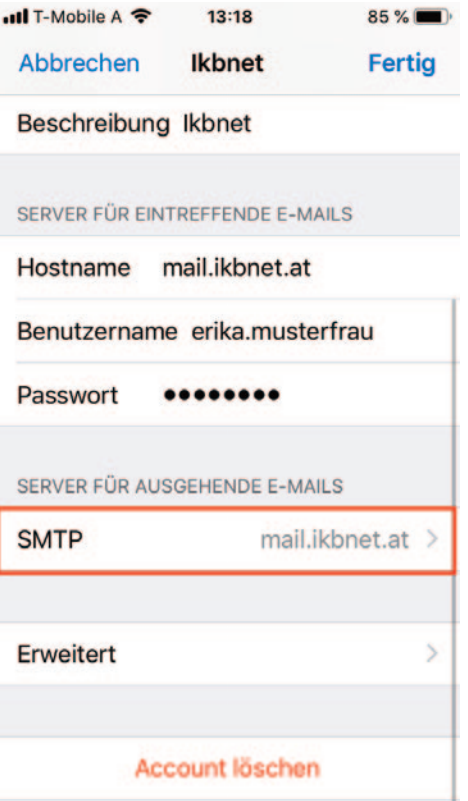

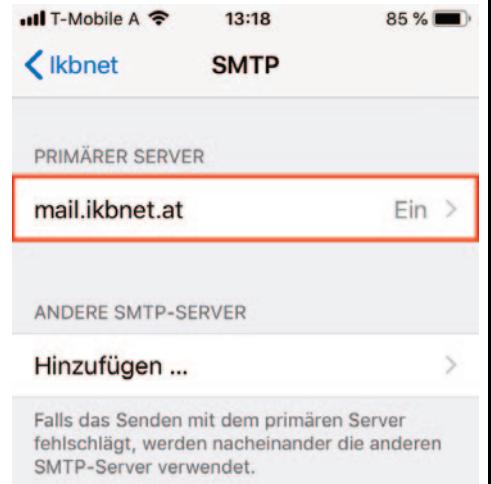